## How to connect:

- 1. Power on the device
- 2. Find open wifi hotspot with Tasmota word in name
- 3. Connect to it and go to 192.168.4.1 address in browser
- 4. Enter your wifi network name and password
- 5. After confirming network data, device will show you IP address that it will be available from, copy it, just in case.
- 6. It will automatically redirect you to this address after you network data is filled and saved.
- 7. Device is ready to use. Template already activated, but in case you will need it later you can find it below

## NOUS A1T template:

{"NAME":"NOUS A1T","GPIO":[17,0,0,0,134,132,0,0,131,56,21,0,0],"FLAG":0 ,"BASE":49}

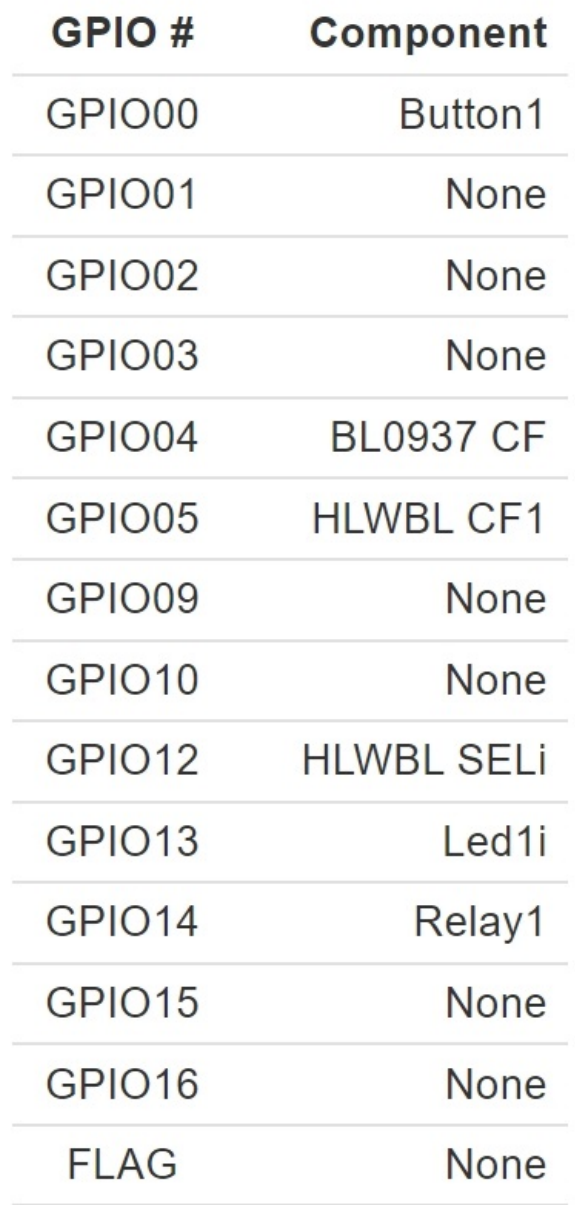

#### How to hard reset socket:

if there is power button:

Hold the power button 40+ seconds, untill light blinks and device restarts

if there is no power button:

Plug the device in and out 6 times and leave plugged in on the 7th - LED should start to blink, that means socket is ready to be connected again

if have access to the web interface:

type **reset 1** in console and press enter

## Power monitoring calibration

If you know voltage in your grid, for example its 220v, just enter **voltageset 220** in console and press enter.

For more advance calibration you will need to calibrate your device for your power source, how to do that you can find here:

https://tasmota.github.io/docs/Power-Monitoring-Calibration/

# OTA updating tips

After you confirmed OTA update, please wait untill the plug will turn on itself(it may take few minutes and seems like nothing happens), but do not disconnect it from the power, it may cause problems with update and you can brick your plug.

## Smart Home Intergations

Tasmota is very expandable and flexible firmware and can be integrated with:

Alexa, AWS IoT, Domoticz, Home Assistant, Homebridge, HomeSeer, IP Symcon, KNX, NodeRed, nymea, OctoPrint, openHAB, Otto, IOBroker, Mozilla WebThings Adapter, SmartThings, Tasmohab, Homematic ip, etc

for more info look here: https://tasmota.github.io/docs/Integrations/

## How to change language

All you have to do is go to tasmota website <http://ota.tasmota.com/tasmota/release/>

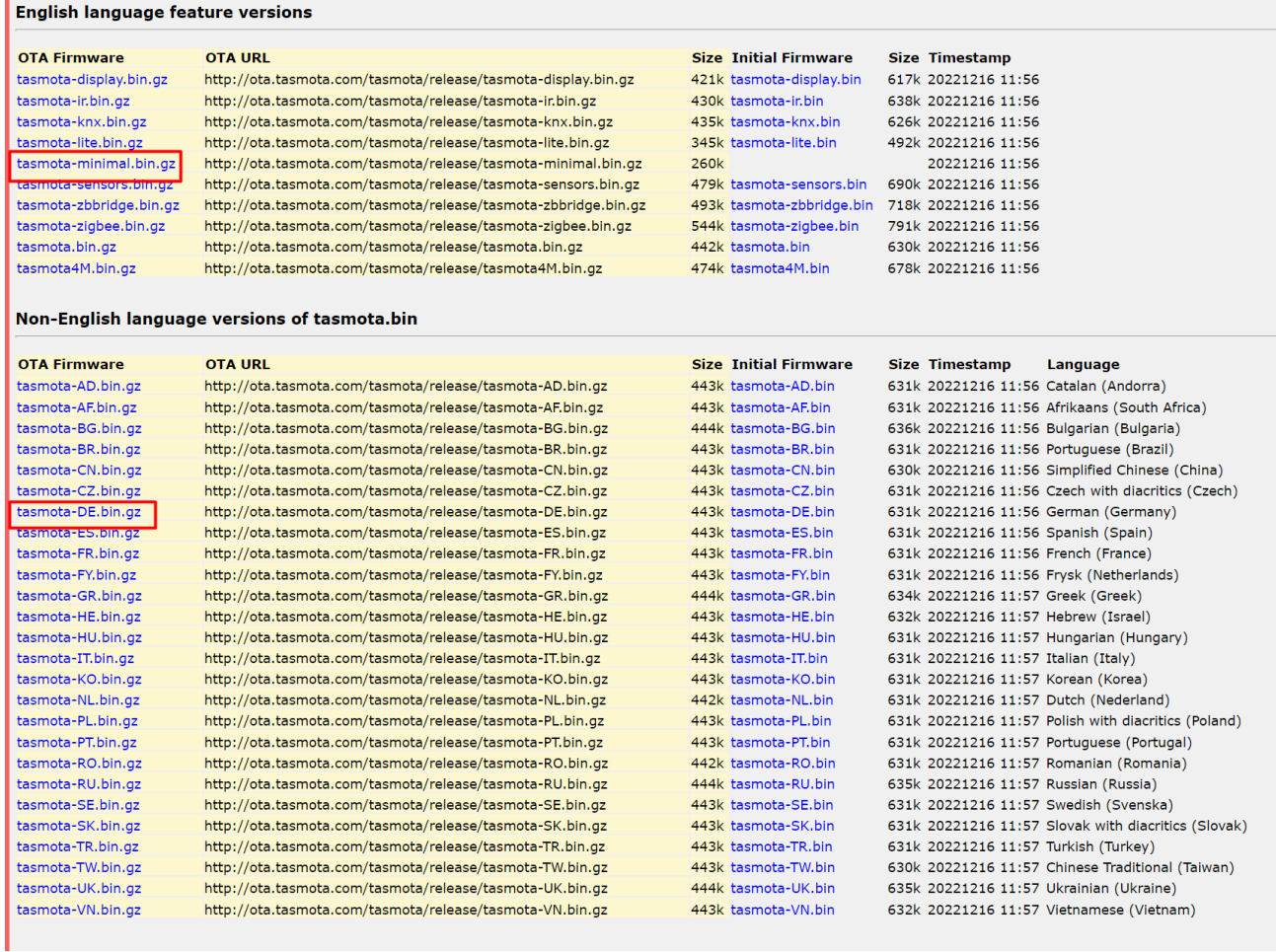

1. download 2 files:

#### **tasmota-minimal.bin.gz** and **tasmota-DE.bin.gz** (German for example)

- 2. then open device interface,
- 3. press firmware update and pick Upgrade by file upload
- 4. choose **tasmota-minimal.bin.gz** file first and press start update.
- 5. wait for succesfull update. Let device to restart, you can reset the page as well. after that you will see that you are using minimal software.
- 6. now go to the firmware update again and this time choose **tasmota-DE.bin.gz**
- 7. start update and wait untill device reboots. after restart your device will have German language

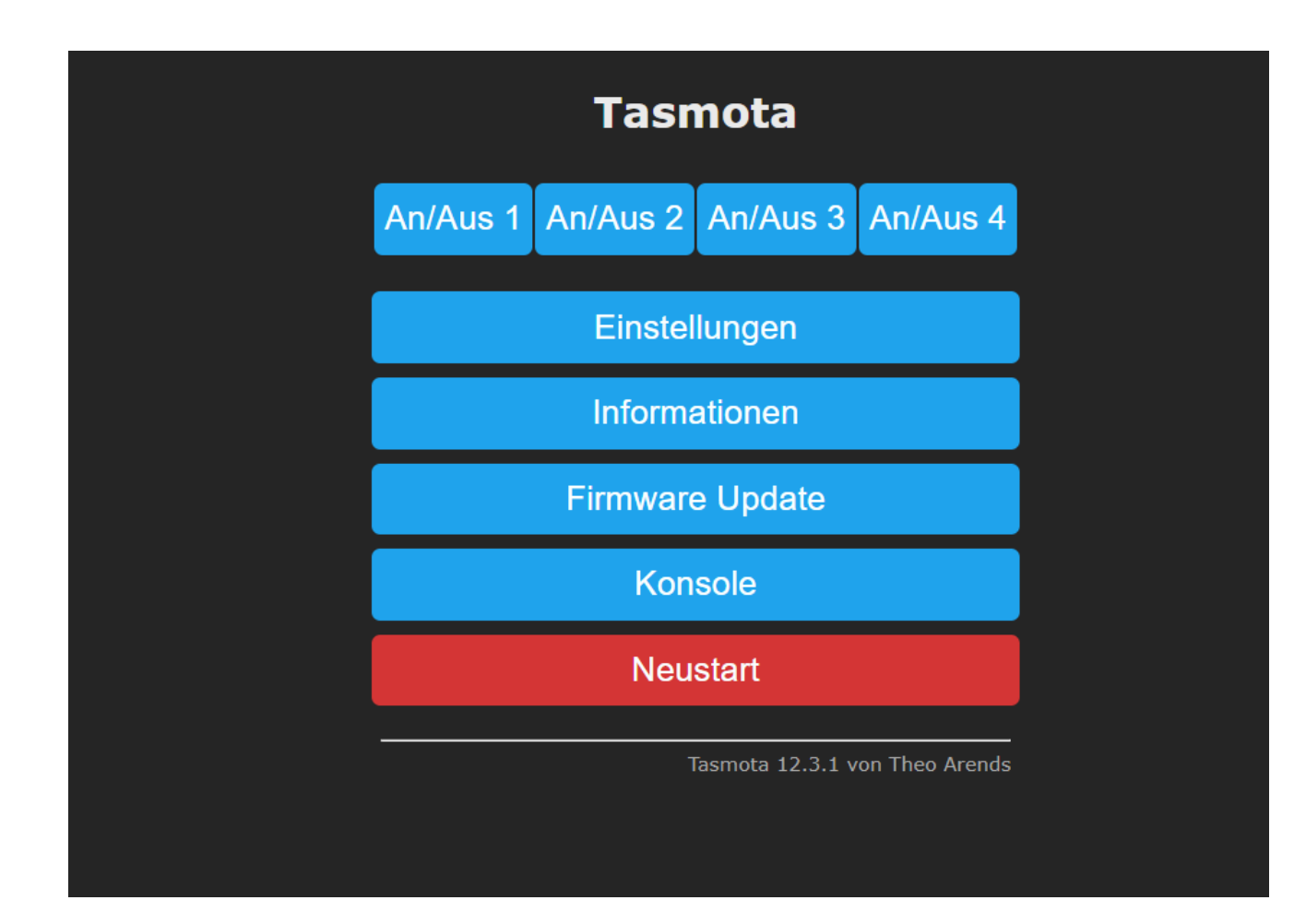